# **Mississippi Management and Reporting System**

# **Department of Finance and Administration**

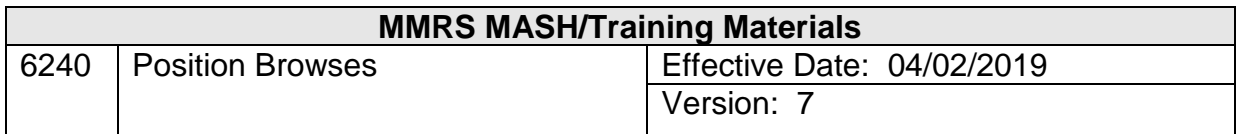

## **Table of Contents**

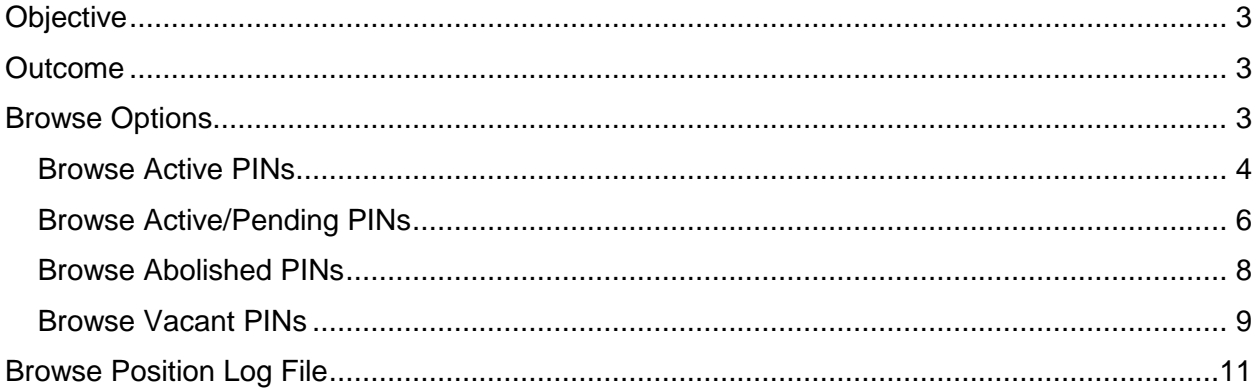

#### <span id="page-2-0"></span>**Objective**

Develop an understanding of the Position Browses

#### <span id="page-2-1"></span>**Outcome**

An understanding of the Position Browses is obtained.

#### <span id="page-2-2"></span>**Browse Options**

In order to provide detailed information on positions, several browse options have been created. A browse is a method to review information online and select a specific record to review or display. In addition, browse options containing historical information are available from some transaction screens using a function key. For example, an Intra-Agency Position Swap History browse is available from the Intra-Agency Position Transfer transaction screen by pressing F6. Agencies will only be able to browse information for their own agencies. There are four browse options on the Position menu.

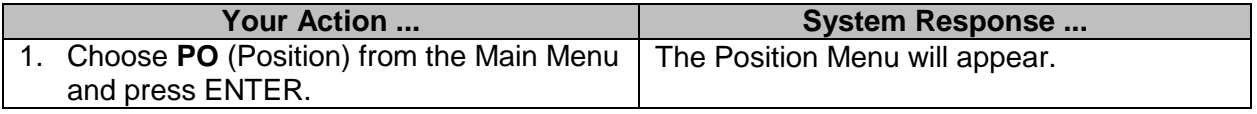

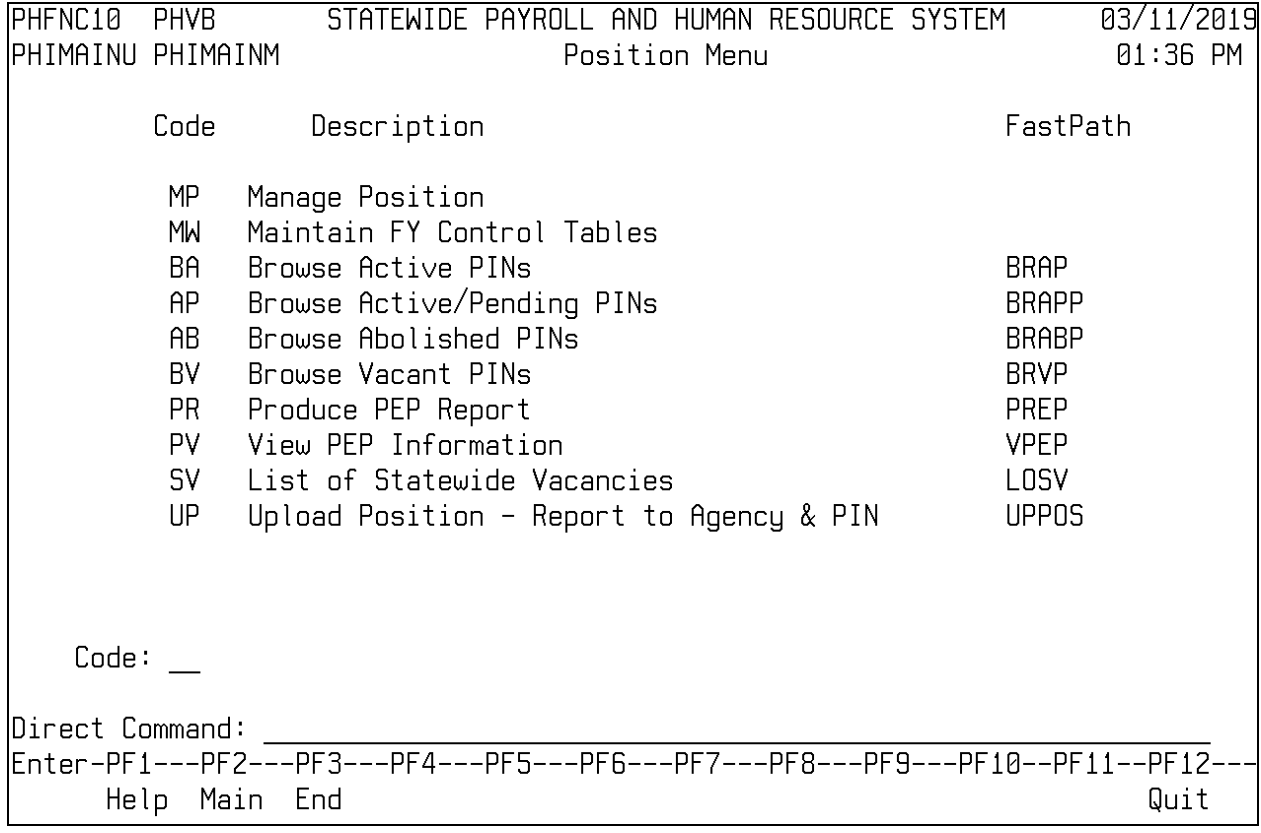

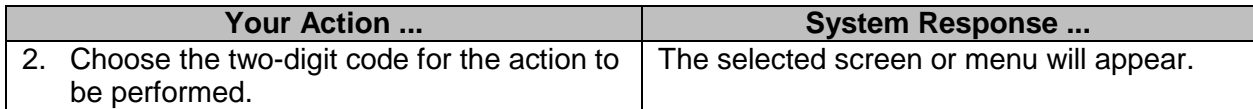

#### <span id="page-3-0"></span>**Browse Active PINs**

The Browse Active PINs screen is used to view a listing of active PINs by agency. Information such as PIN, status indicator, occu code and title, start and end salary, and county code is included. This screen contains two panels.

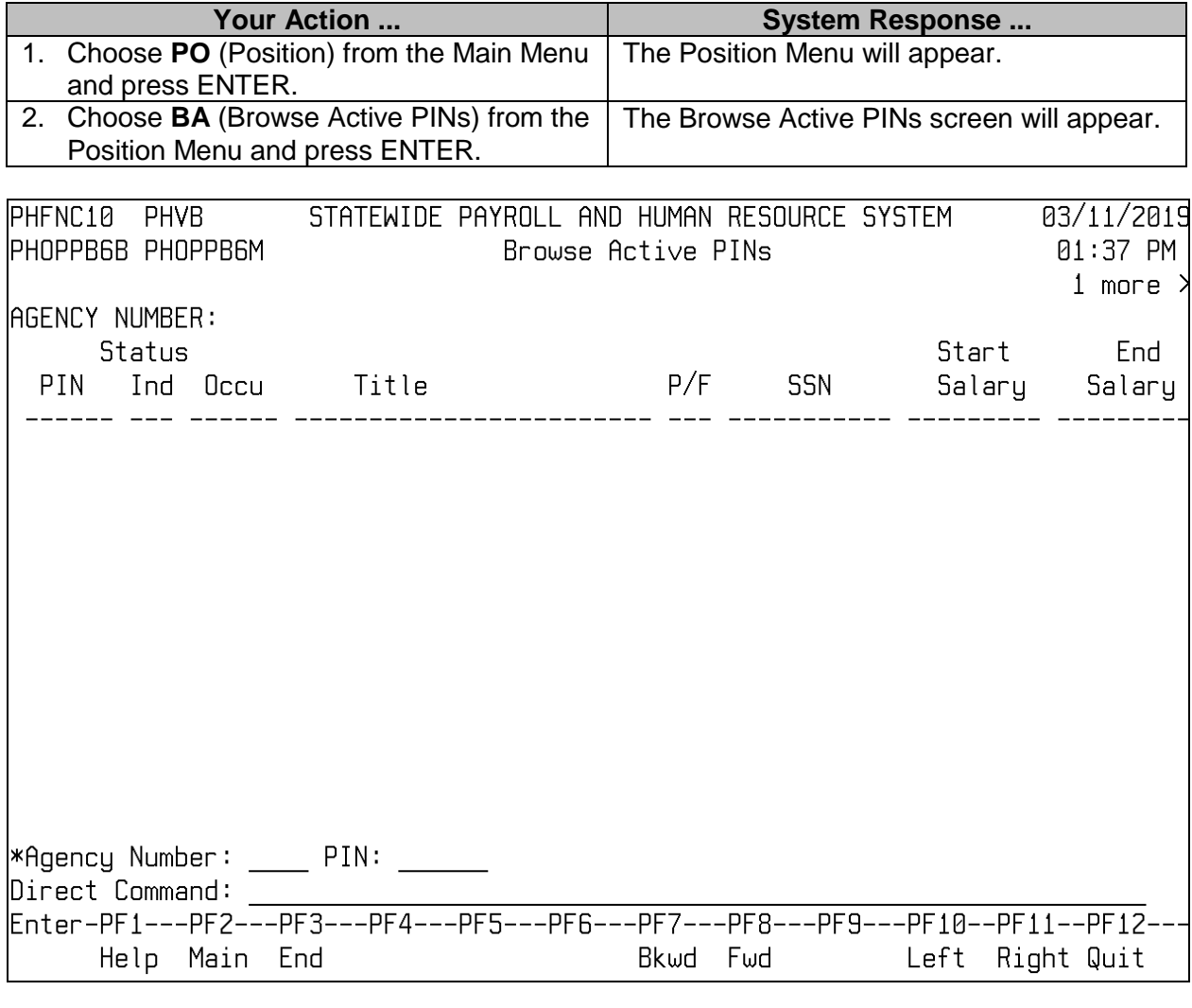

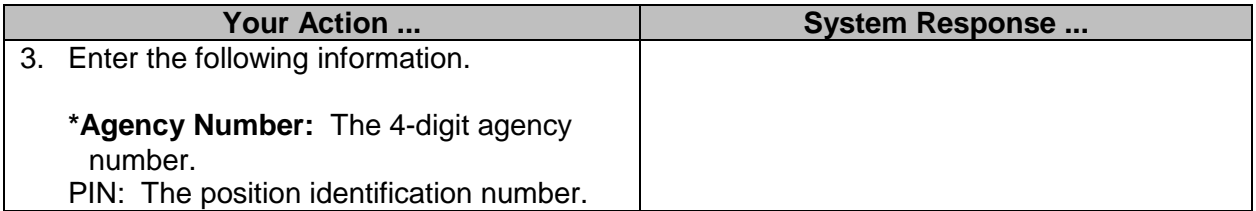

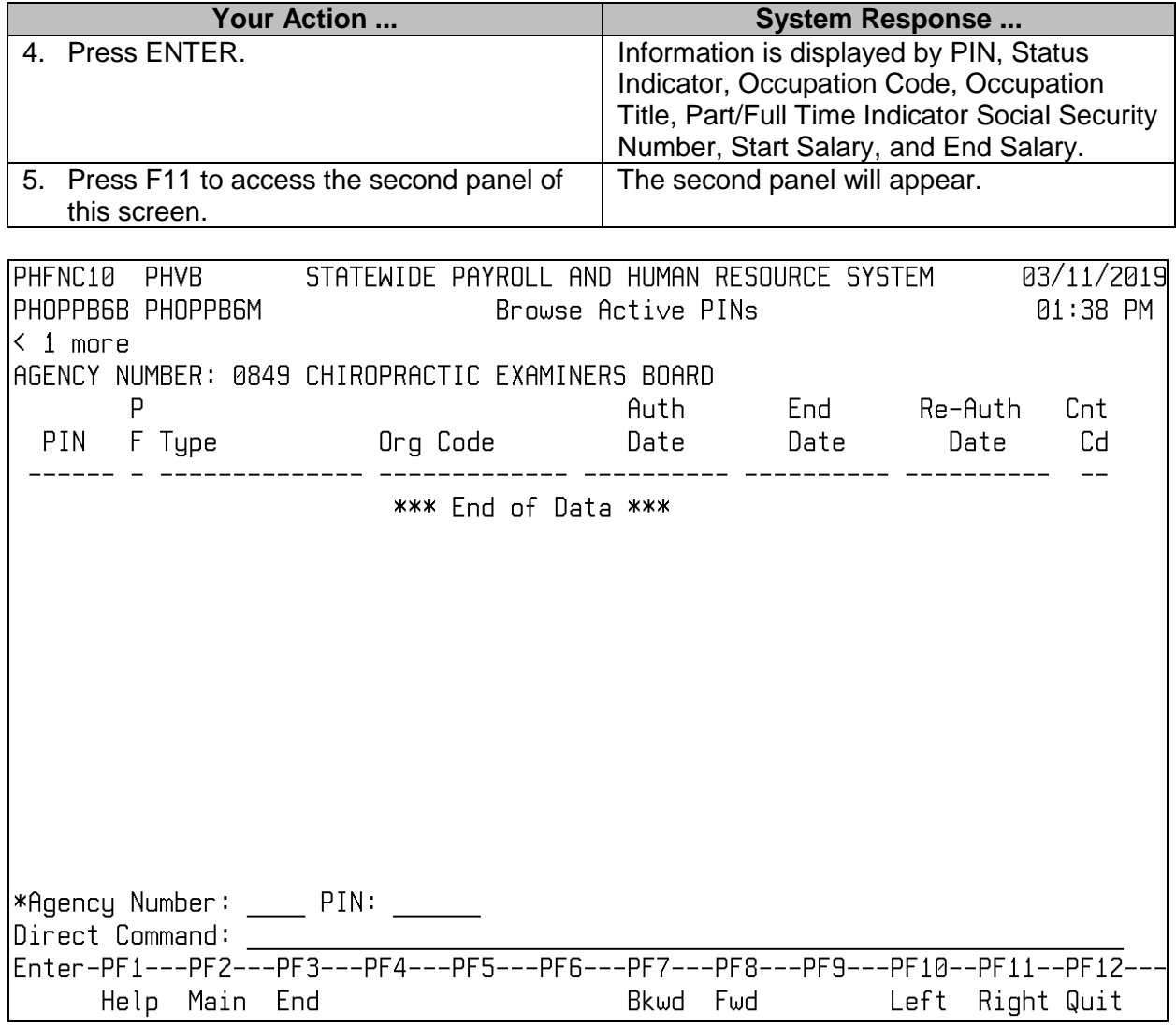

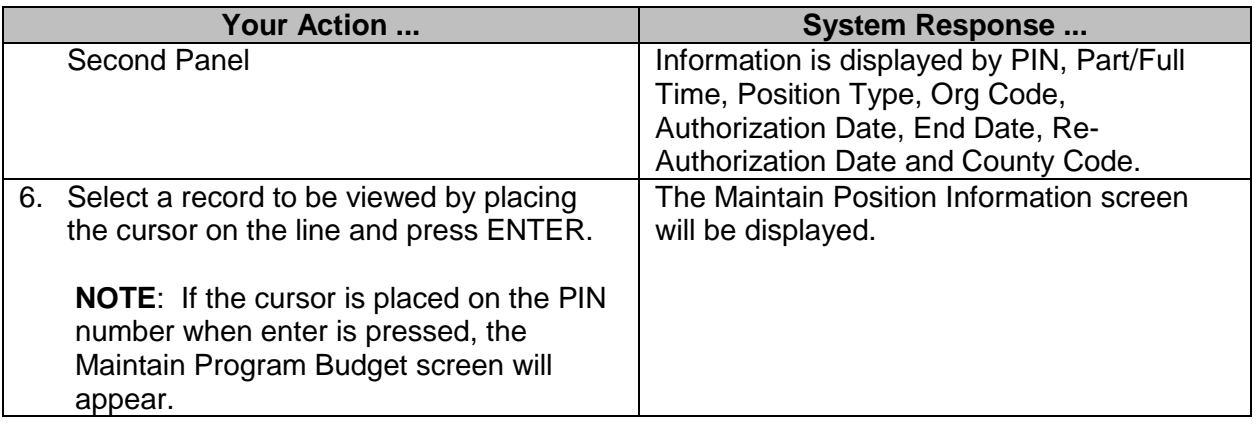

### <span id="page-5-0"></span>**Browse Active/Pending PINs**

The Browse Active/Pending PINs screen is used to view a listing of active and pending PINs. Information such as occu code and title, Social Security number, and start and end salary is included.

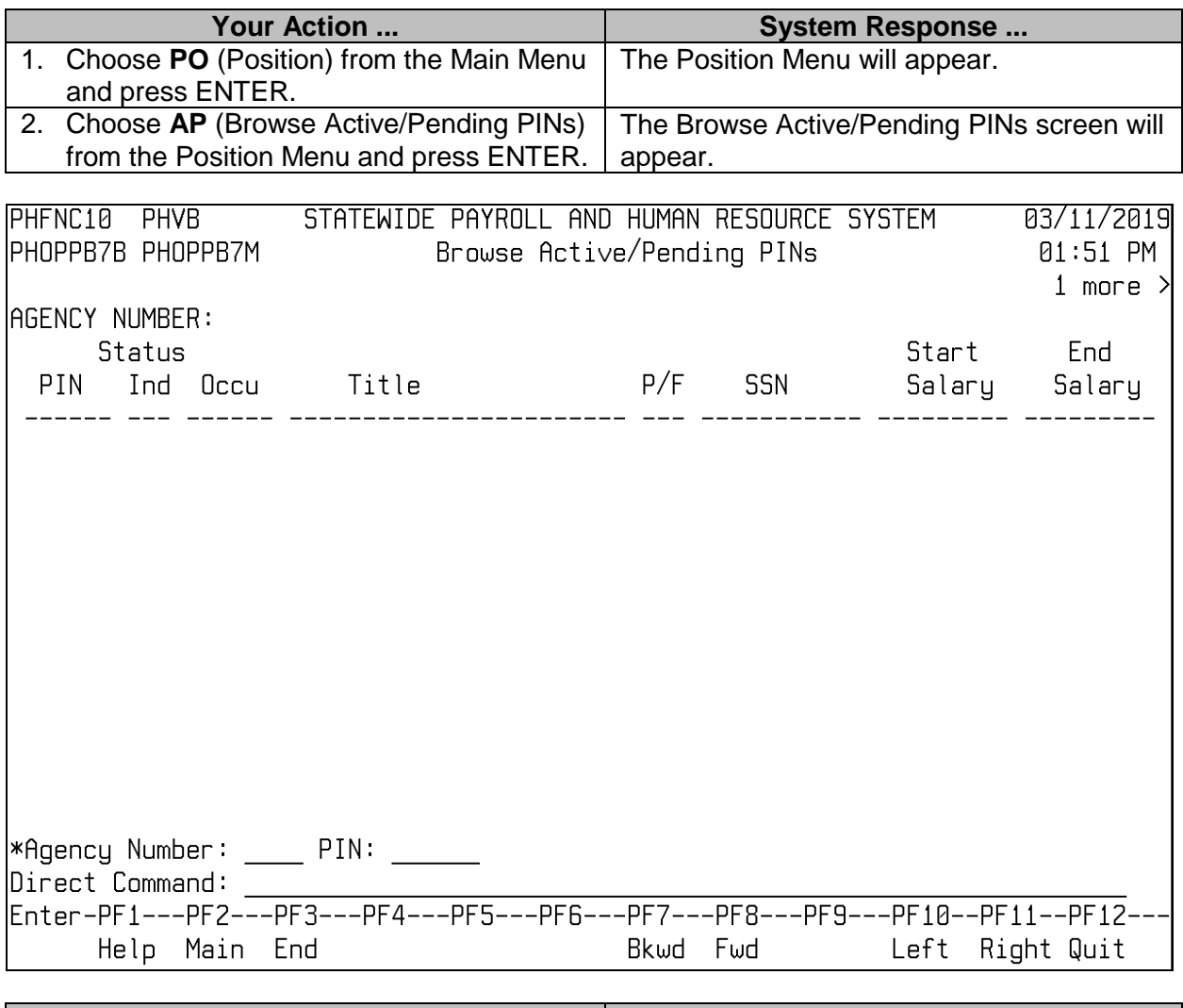

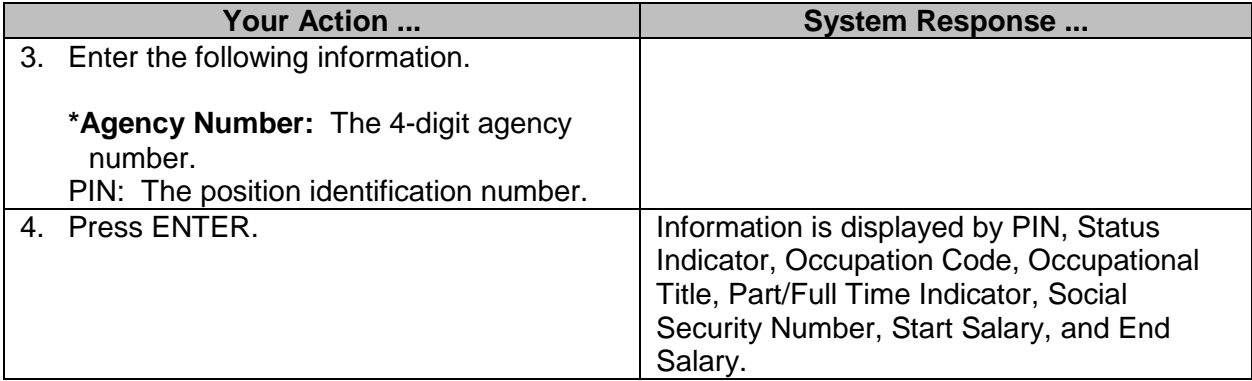

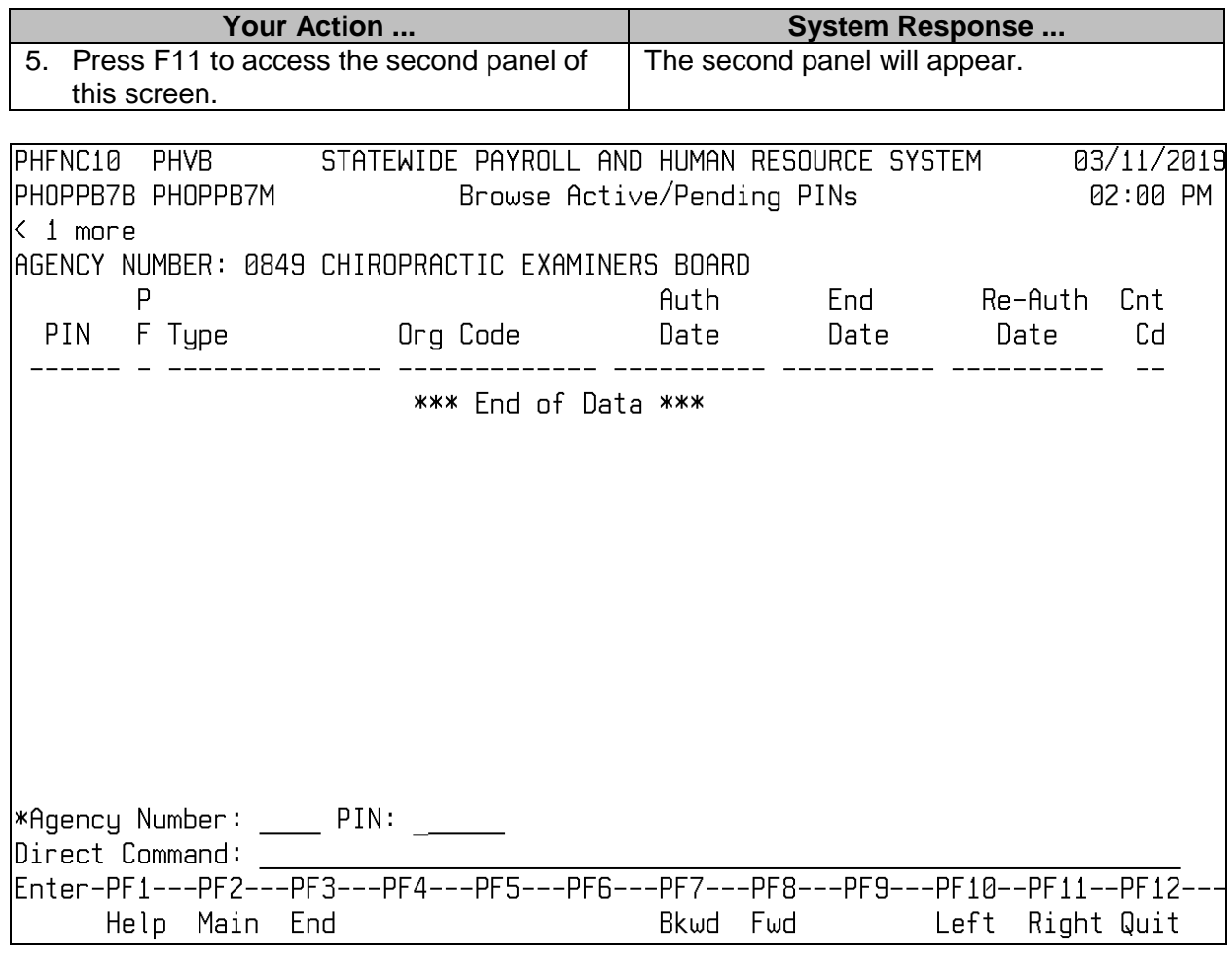

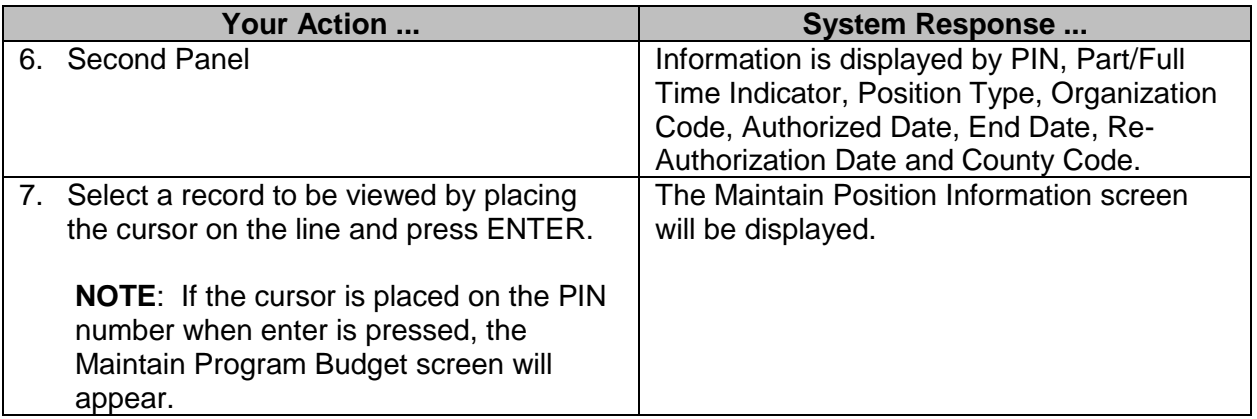

#### <span id="page-7-0"></span>**Browse Abolished PINs**

The Browse Abolished PINs screen allows the user to view a listing of abolished PINs. Information such as PIN, status, occu code, and the reason the position was abolished is included.

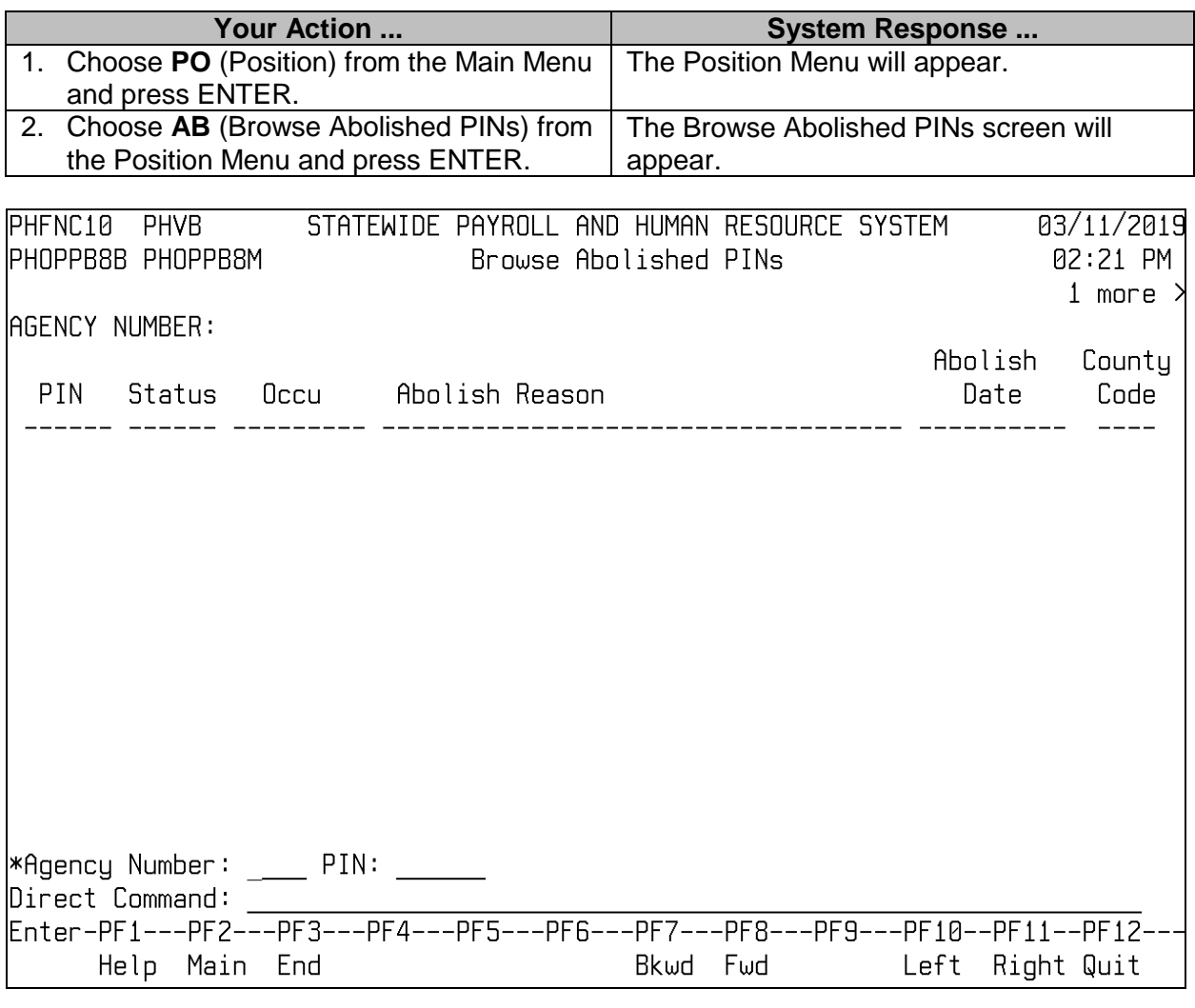

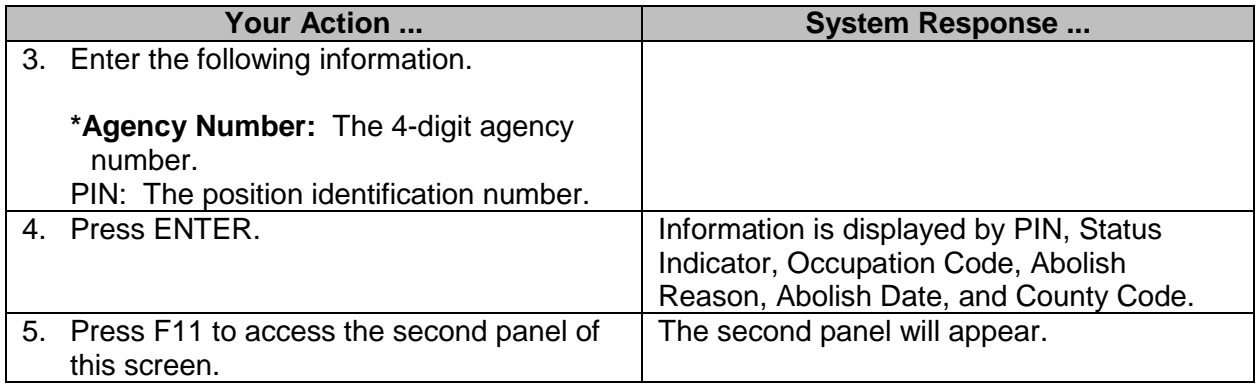

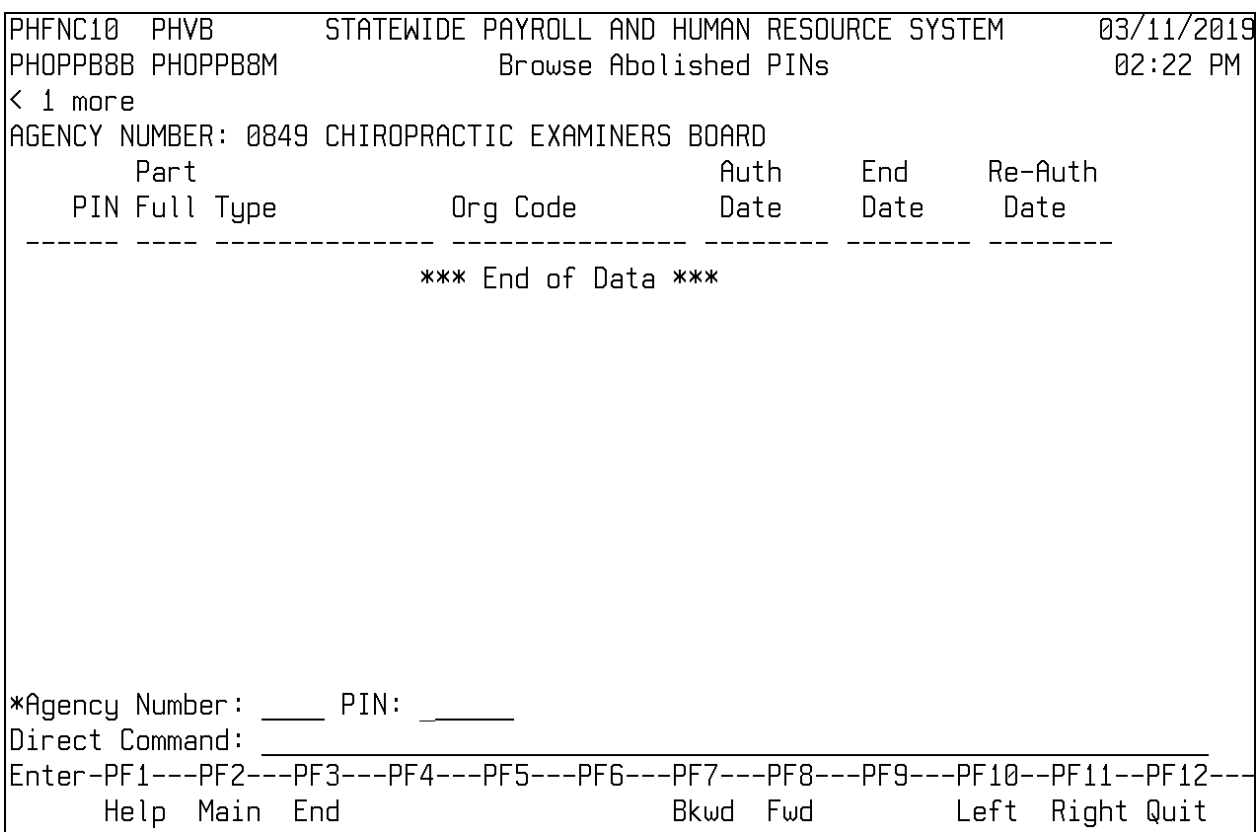

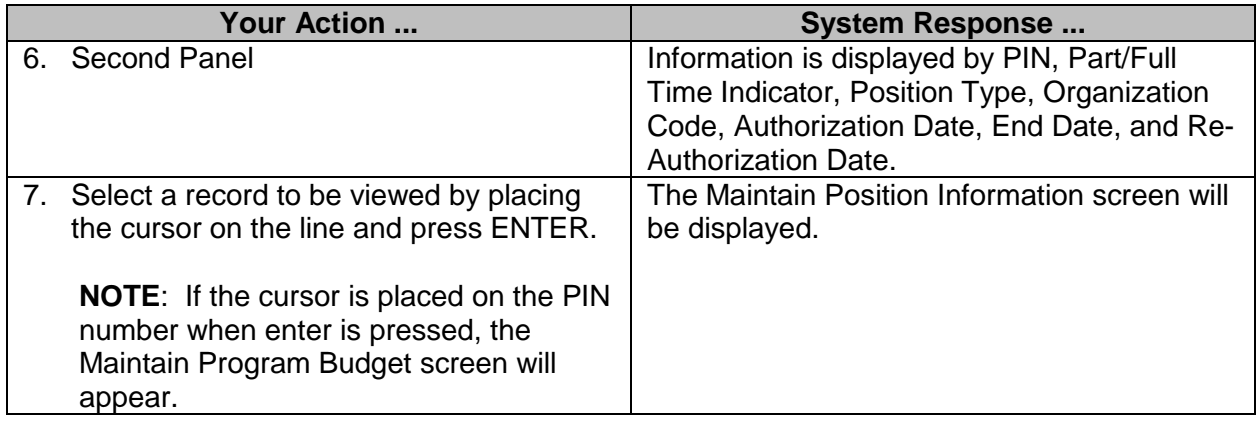

#### <span id="page-8-0"></span>**Browse Vacant PINs**

The Browse Vacant PINs screen is used to view a listing of vacant PINs by agency. Information such as PIN, occu code and title, separation code and date, and vacate PIN indicator is included. Select the desired record and the Maintain Position Information screen will appear.

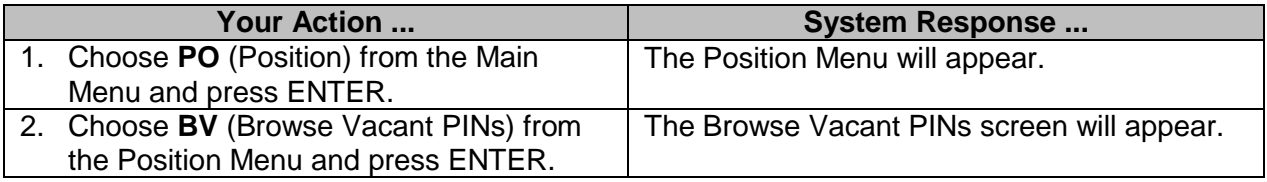

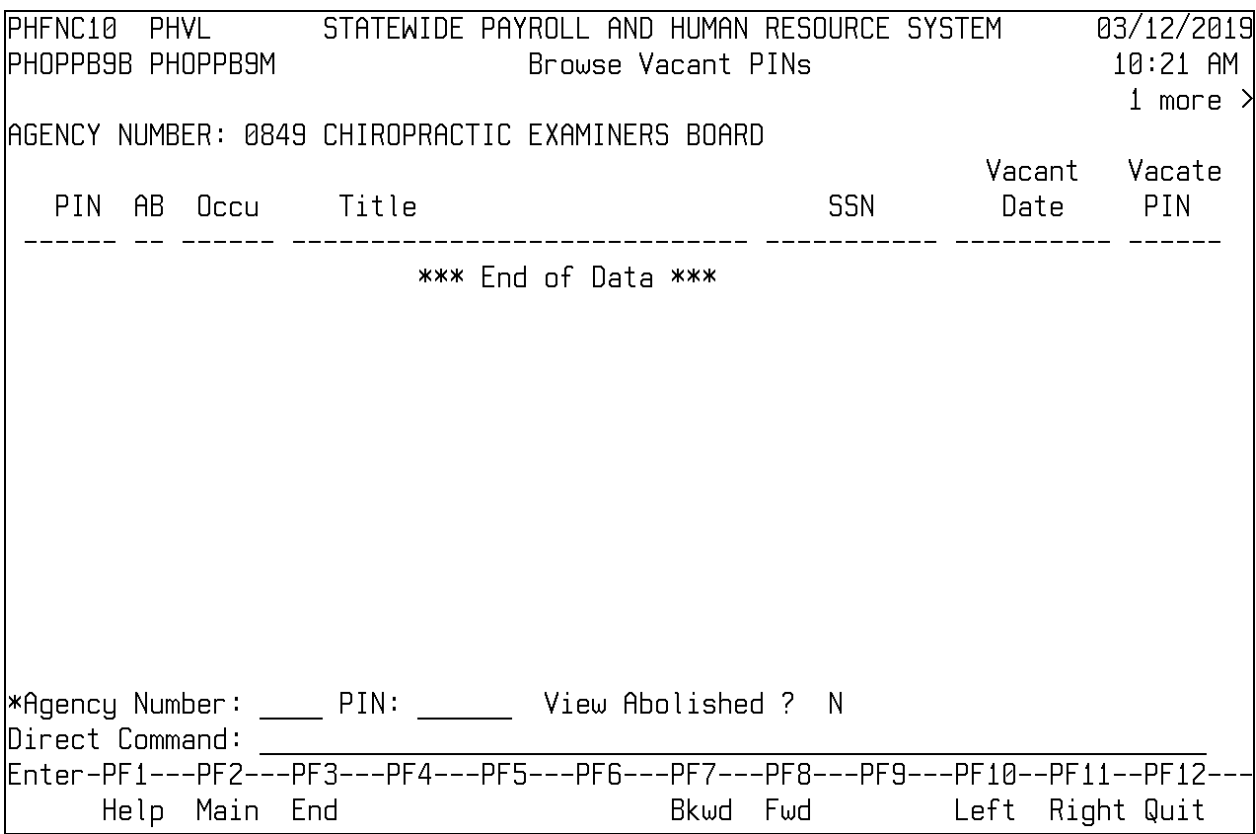

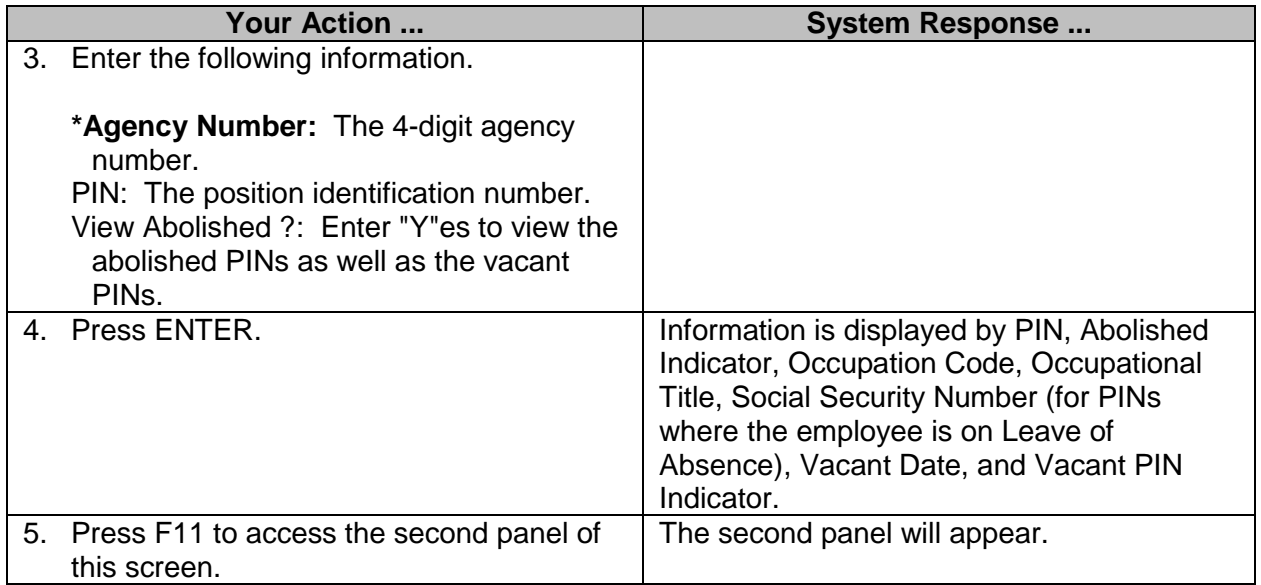

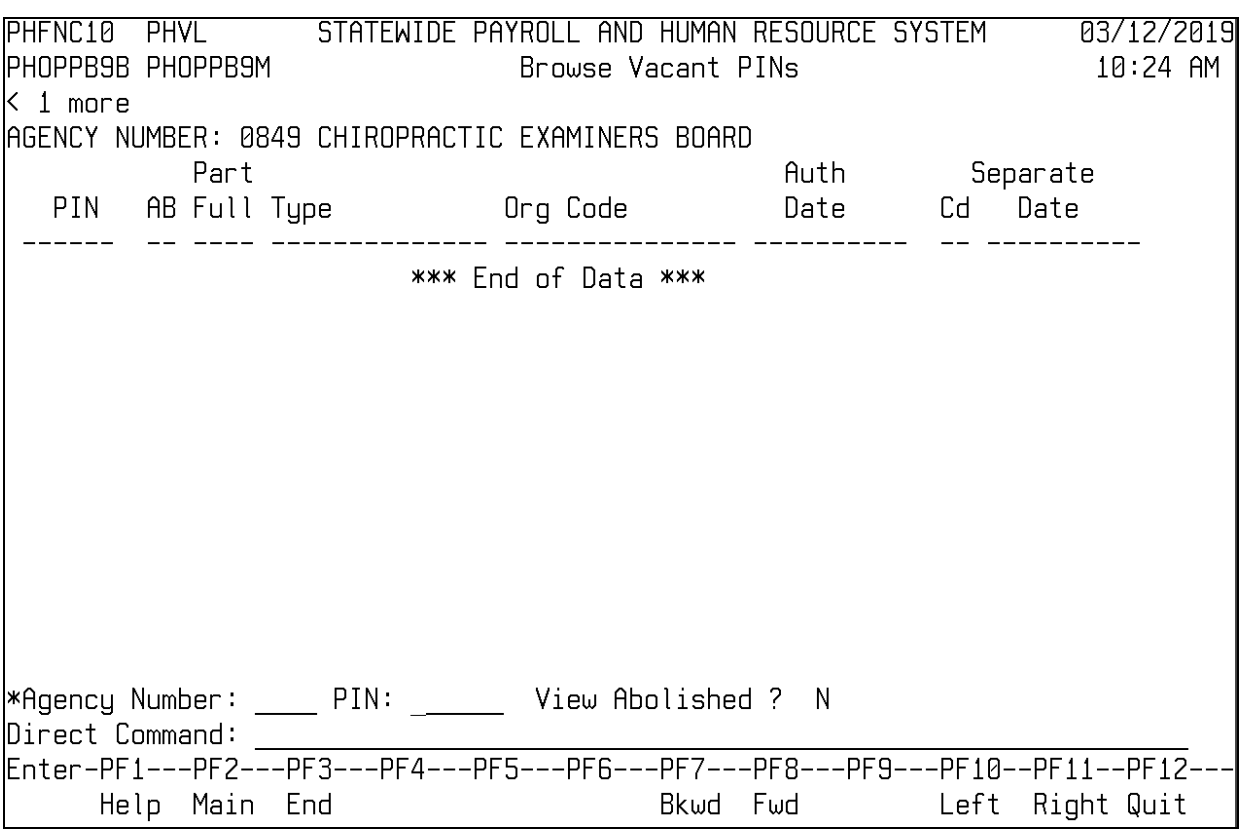

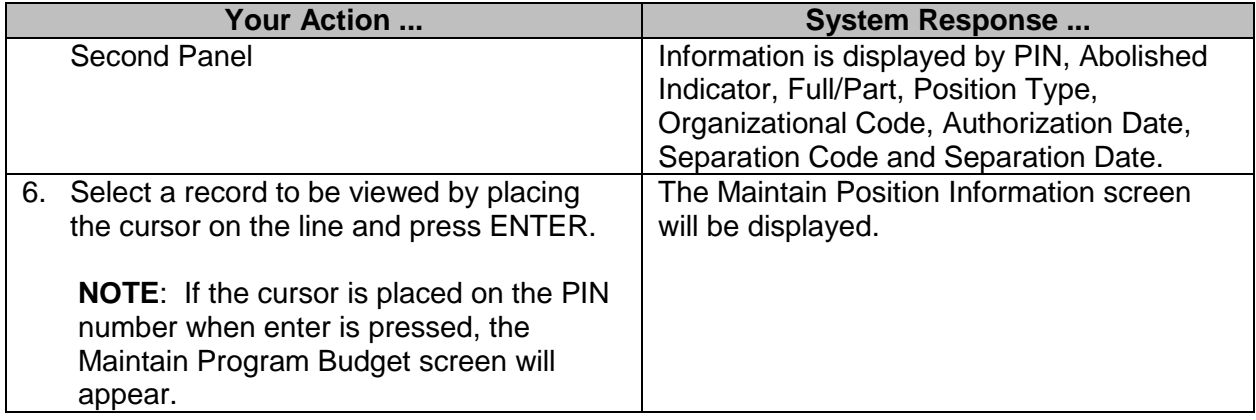

# <span id="page-10-0"></span>**Browse Position Log File**

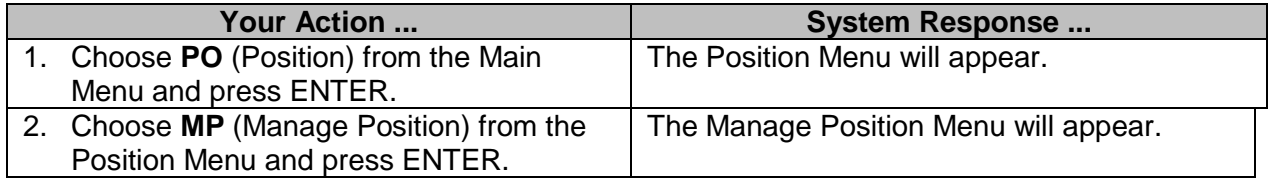

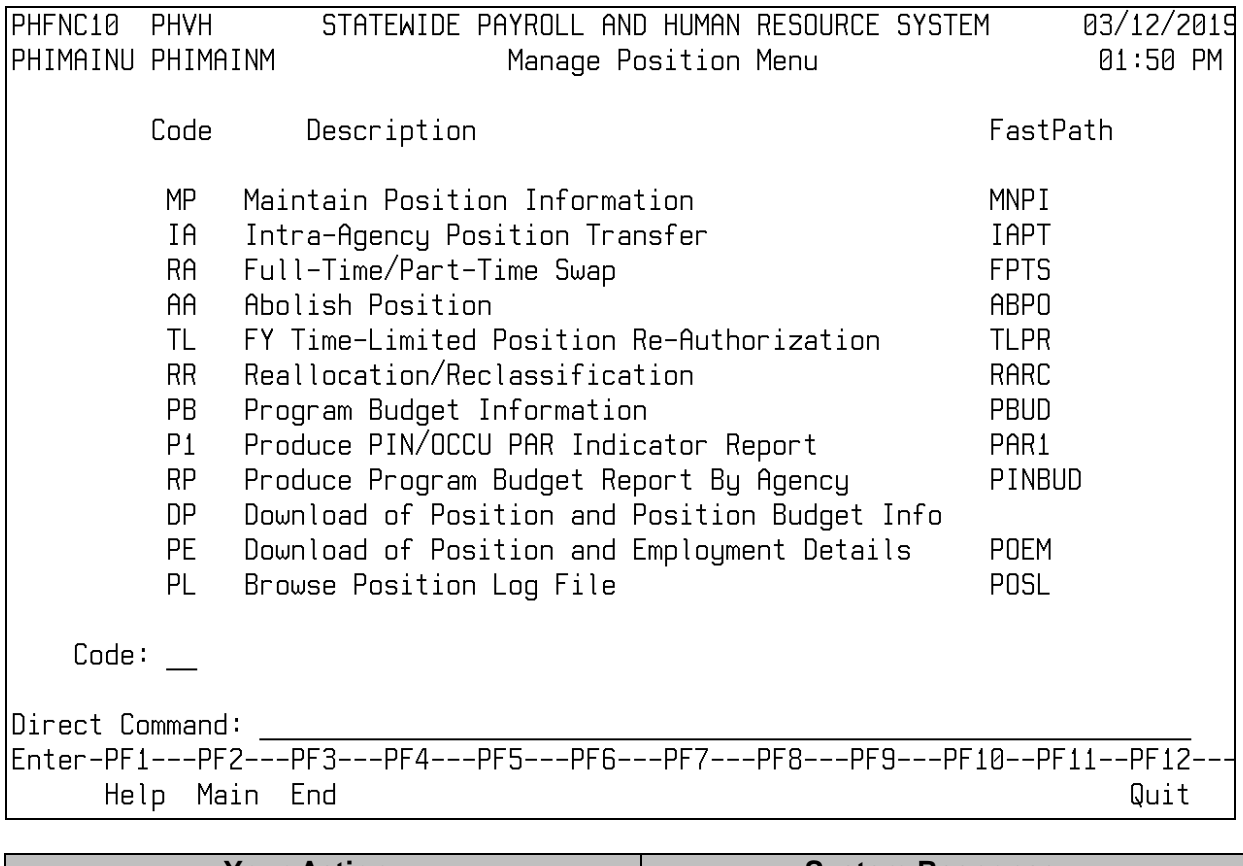

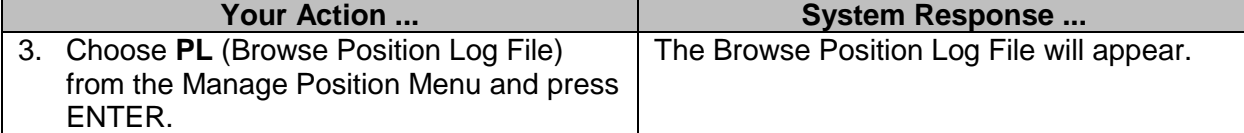

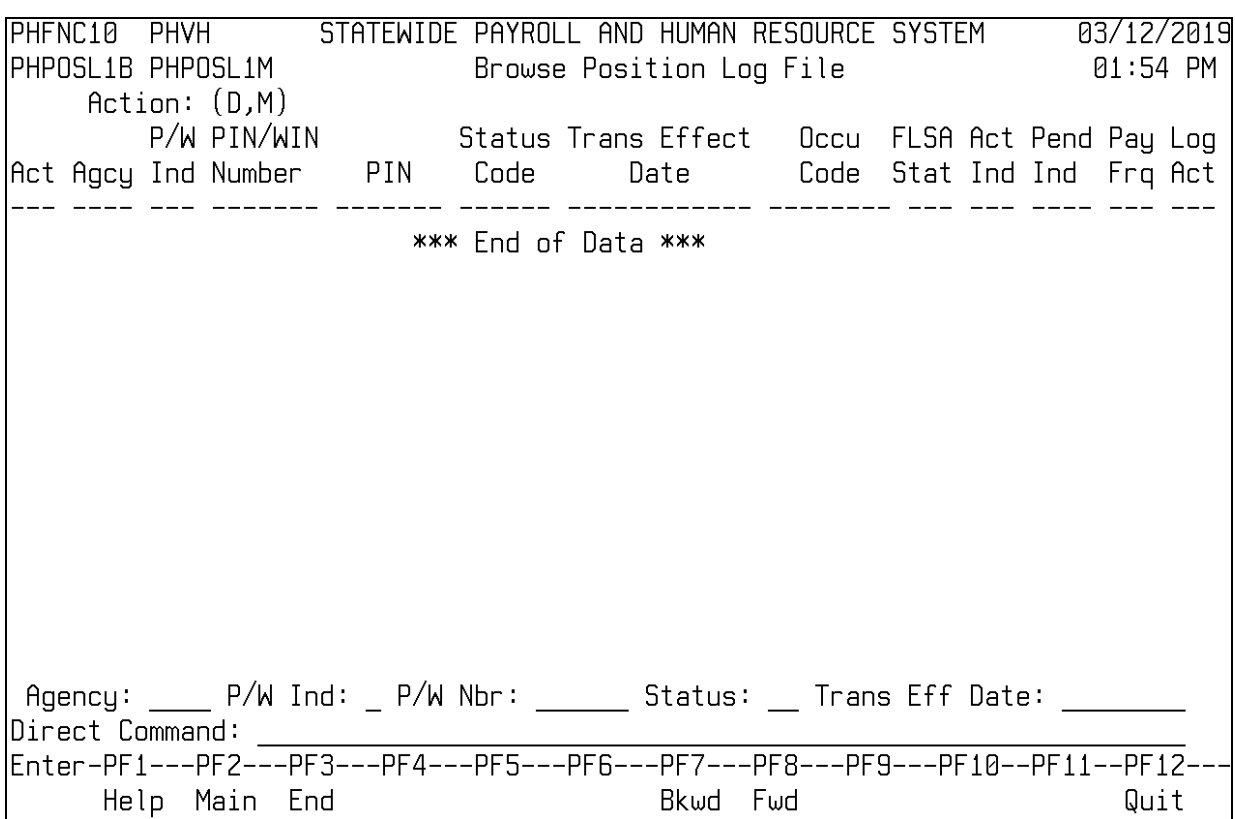

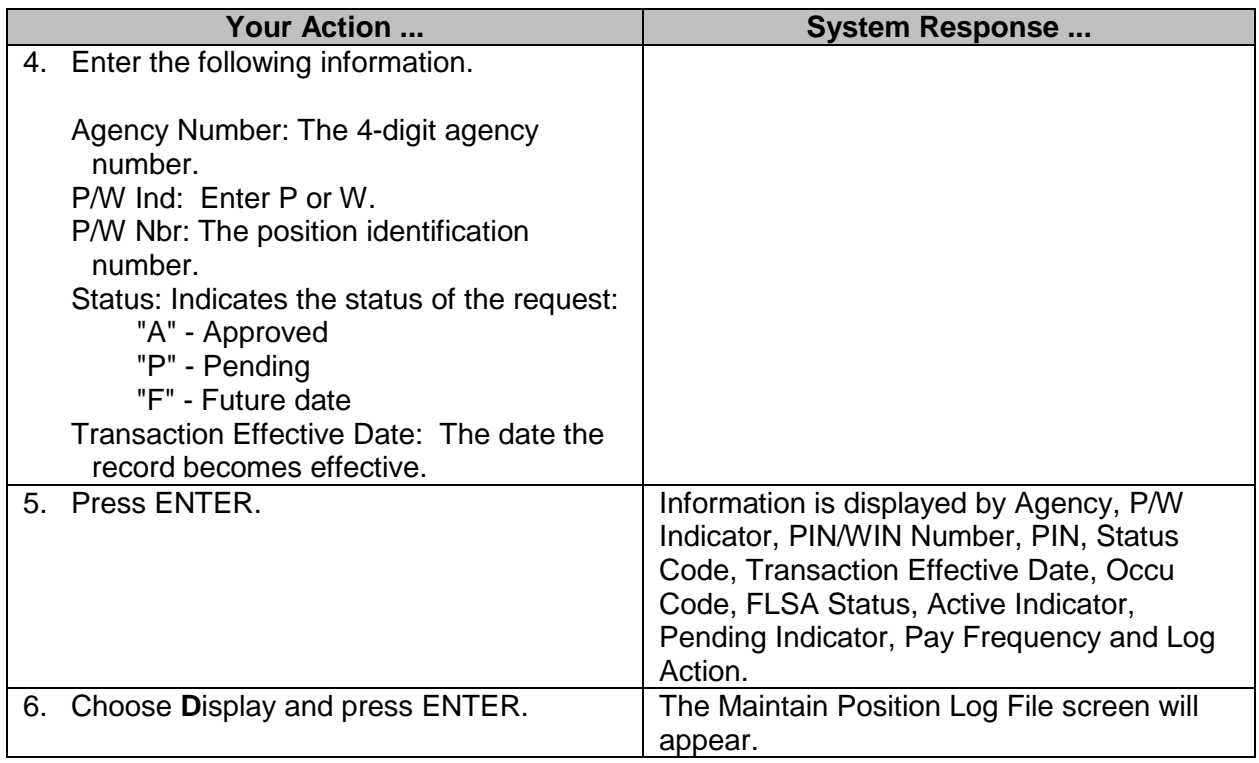

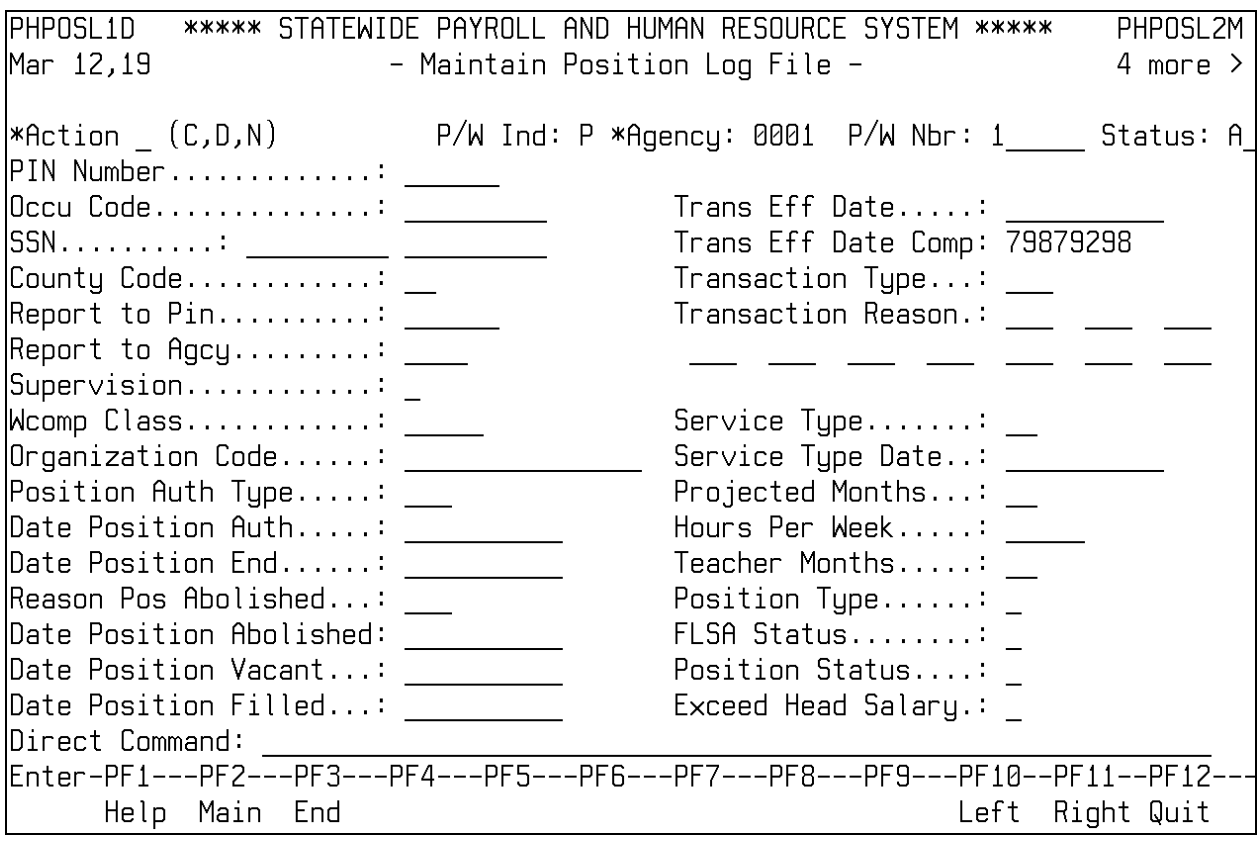

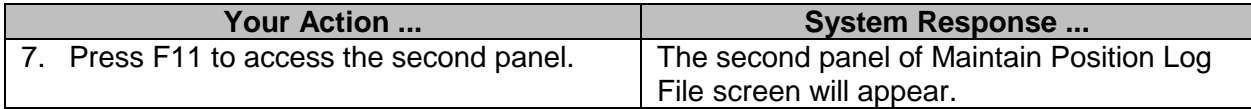

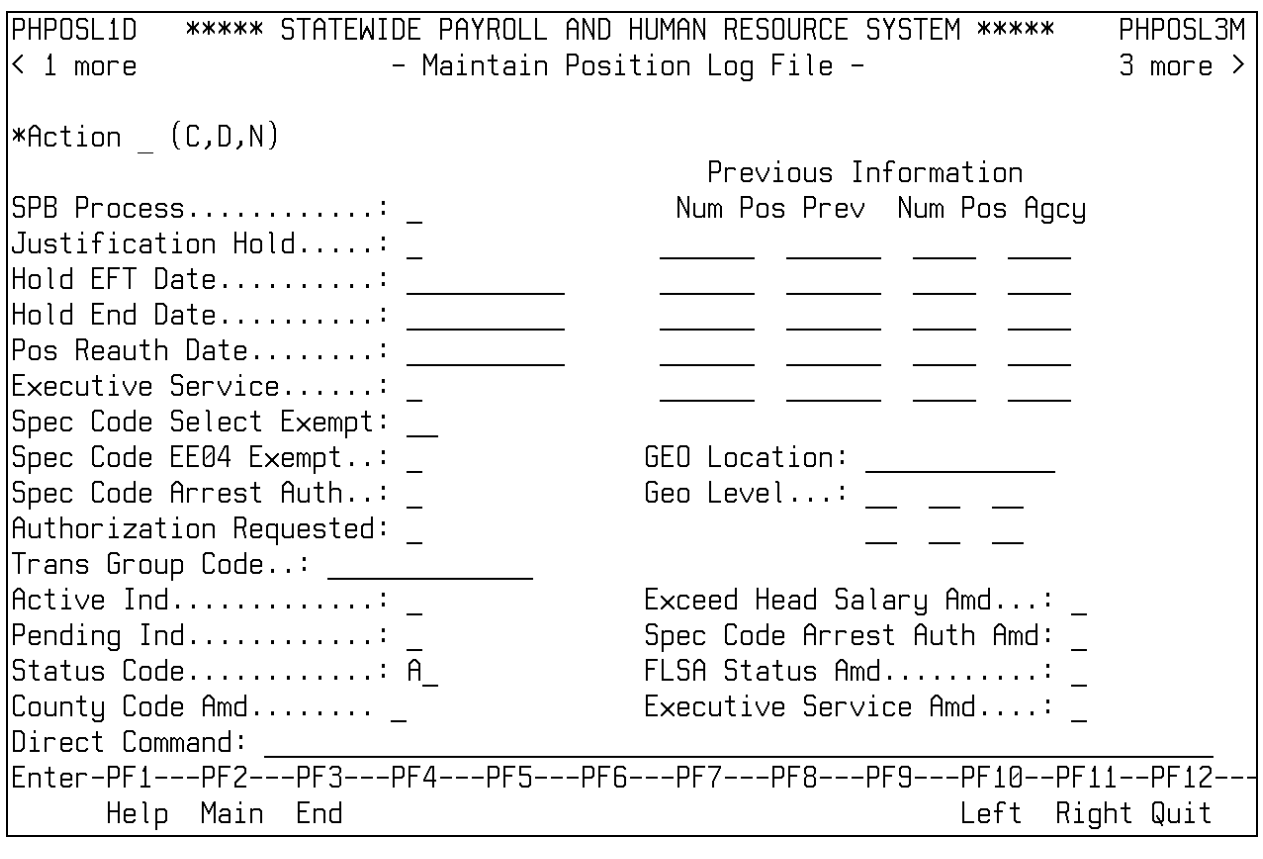

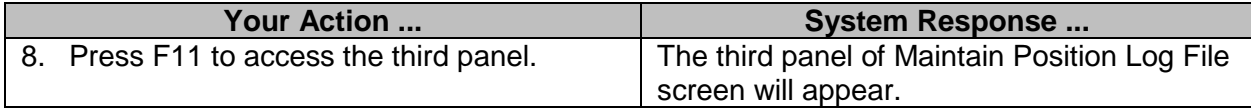

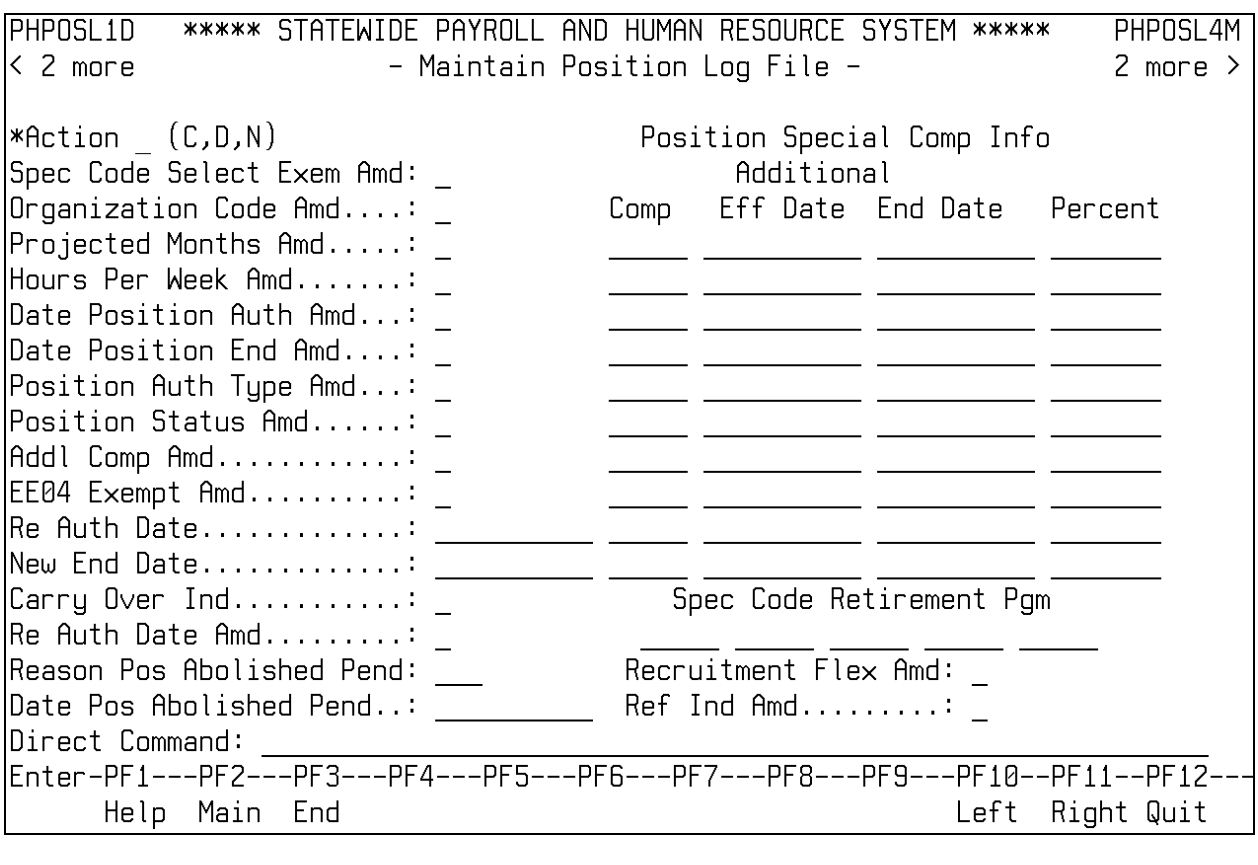

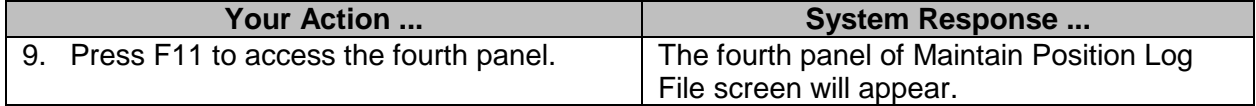

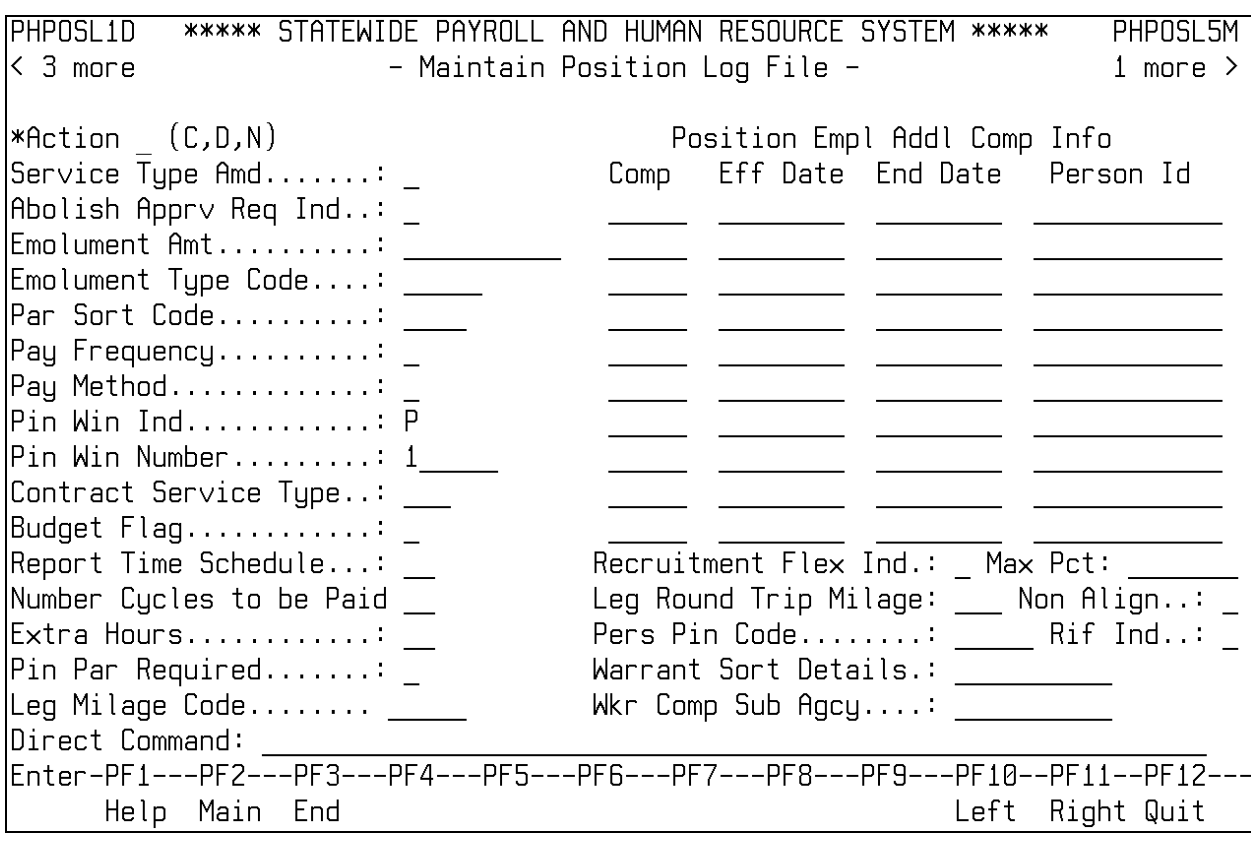

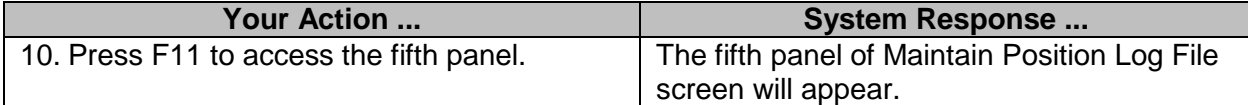

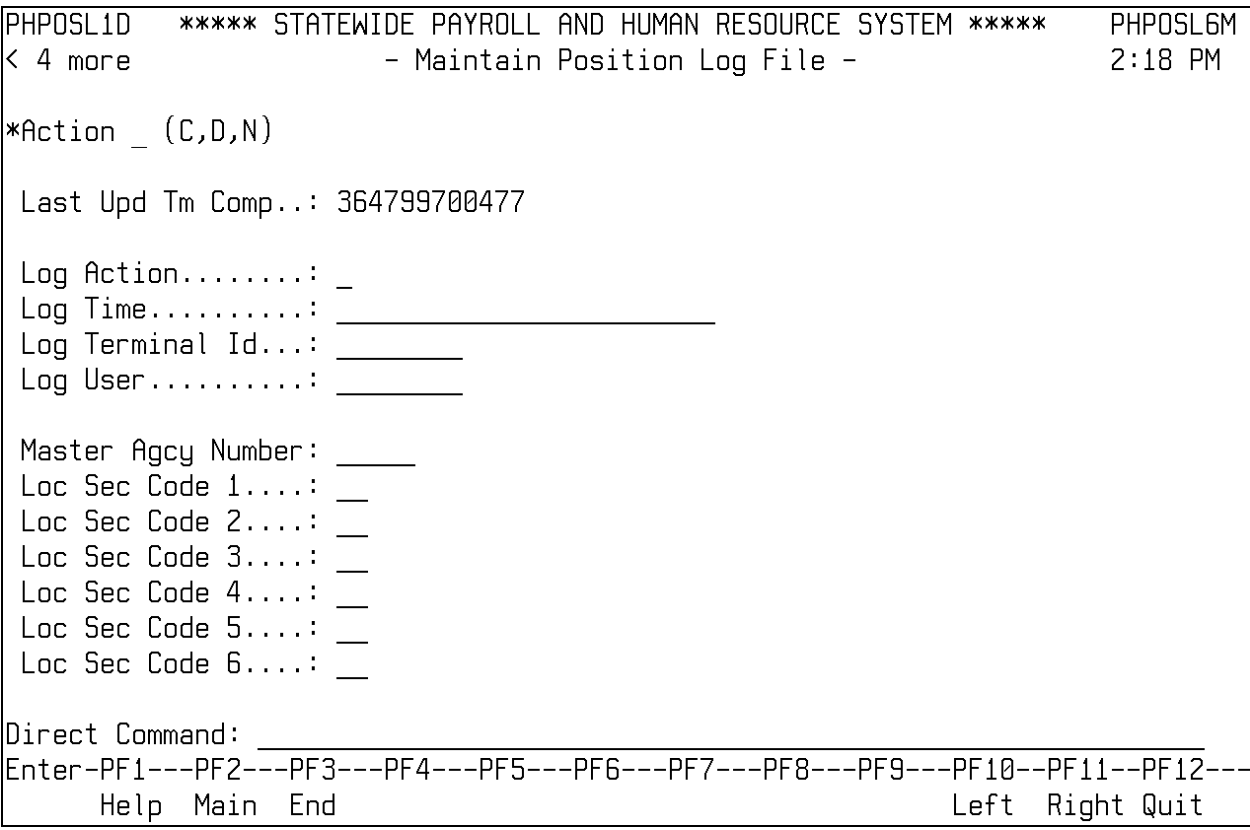